# Dragon – Dictating a Note

## *Use Dragon to Dictate a Note in Epic*

Use Dragon Medical One (DM One) to dictate notes to get your work done faster. Make sure you have already downloaded the PowerMic Mobile app to your mobile device and have the Dragon icon in your Epic toolbar.

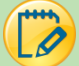

#### Create Text

You have previously opened your Dragon Bar and paired your PowerMic Mobile or other microphone. If you are having trouble please see the Dragon – Getting Started tipsheet.

- 1. Go to the **Notes** Activity in your patient's chart.
- 2. Click **New Note.**
- 3. **Click your cursor** into the body of your note.
- 4. Start talking into your microphone. Note: Remember to turn your microphone on.
- 5. When your microphone is on and hearing you; your microphone will be green, have an activity indicator, and a volume indicator.

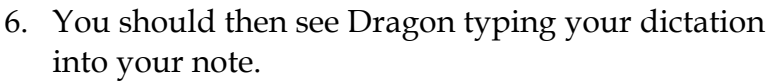

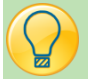

#### Dragon and Note Templates

- 1. Pull your note template into your note as you normally would.
- 2. Hit the F2 button on your keyboard to start your note.
- 3. Use Dragon to dictate any wildcard sections \*\*\*
- 4. Use your mouse to fill out any SmartLists by left clicking and right clicking.

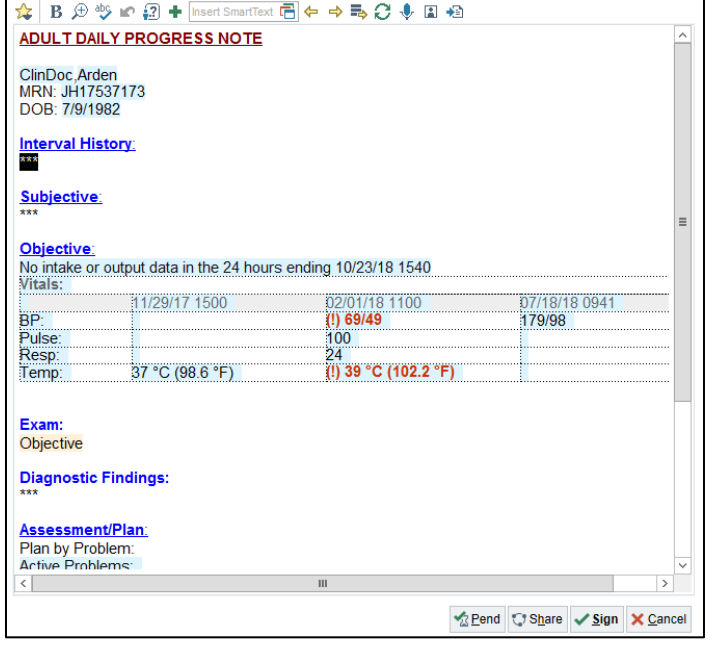

mqut

 $E$ sic TIPS  $\epsilon$  TRICKS

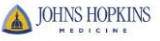

G

# Speech Focus

Speech focus allows a user to keep the focus in one application and dictate while opening and navigating through other applications.

- 1. To enable this feature, click the Blue Dragon Fire on the Dragon Bar.
- 2. Select **Options**.
- 3. In the **General** section, check the box **Anchor the speech focus when recording is started**.
- 4. Click **Apply All**, then **Close**.
- 5. Place the cursor in the target application where the text should be written.
- 6. When the Microphone is turned on the

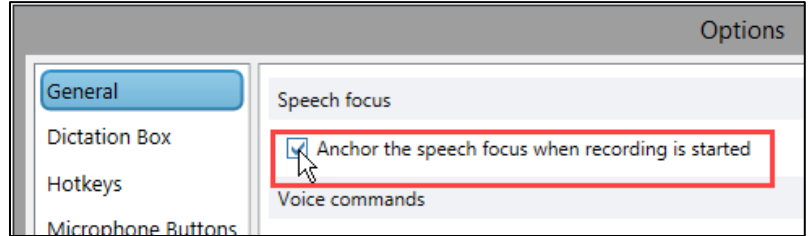

Dragon icon changes to a lock to let you know your speech focus is anchored.

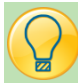

## Dictation Box

The dictation box will automatically open when the user begins speaking into an application that does NOT connect directly with Dragon Medical One.

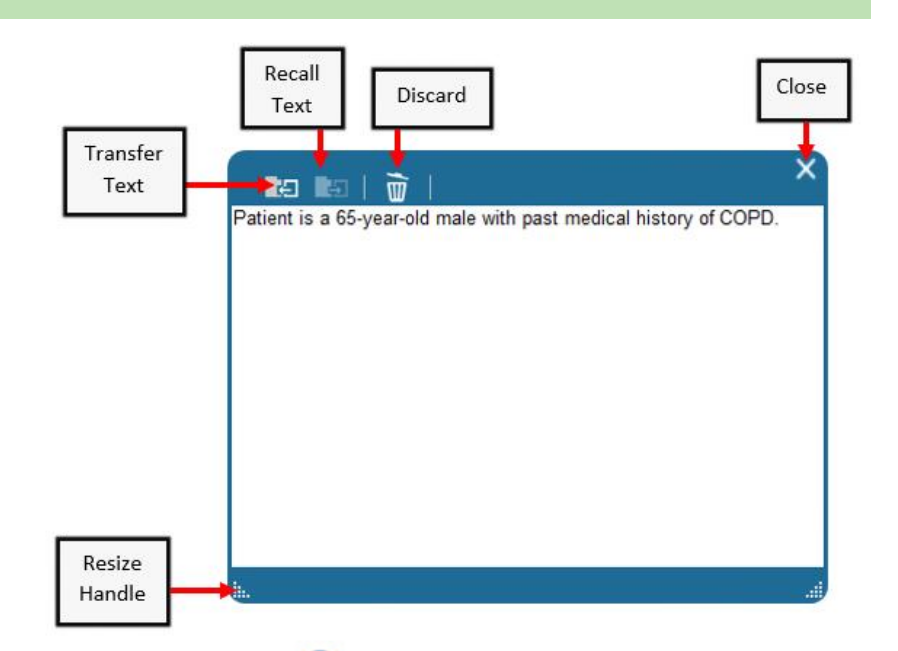

- 1. To Show/Hide the dictation box click the Blue Dragon Fire on the Dragon Bar.
	-
- 2. Select **Show/Hide Dictation Box**. OR Select the Dictation Box icon **the Conduct on your Mobile Device**
- 
- 3. Click into your note, then click the Transfer Text icon  $\Box$  on the computer <u>OR</u> the Transfer Text icon  $\blacksquare$  on your mobile device in order to transfer your text from the dictation box into your note.
- 4. Click the Recall Text icon  $\Box$  if you would like your text to be removed from the note and go back into the dictation box.
- 5. Click the Discard icon  $\mathbb{F}$  to delete the text in the dictation box.